# **A. So nutzen Sie Edupage vom Laptop oder PC:**

#### 1. Über folgenden Link haben sie Zugang: **https://gms-st-josef.edupage.org/**

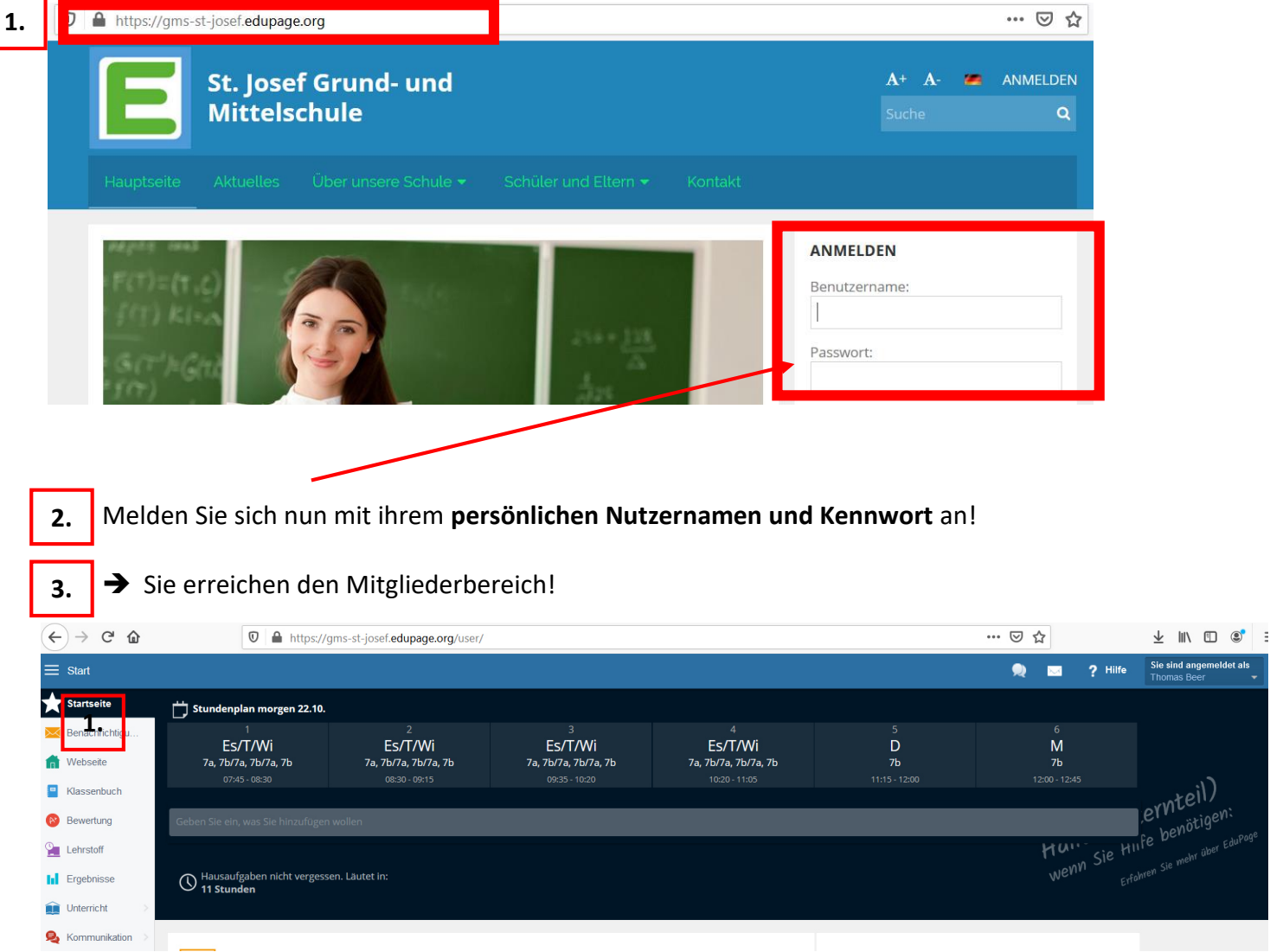

### **So melden Sie ihr Kind krank:**

Klicken sie rechts oben auf Start-> Ein neues Fenster öffnet sich!

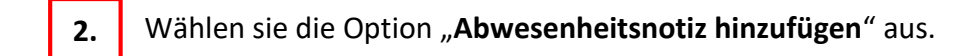

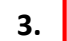

**4.** 

Geben sie Grund und Dauer der Abwesenheit an.

Bestätigen der Krankmeldung.

ngemeldet als

il)

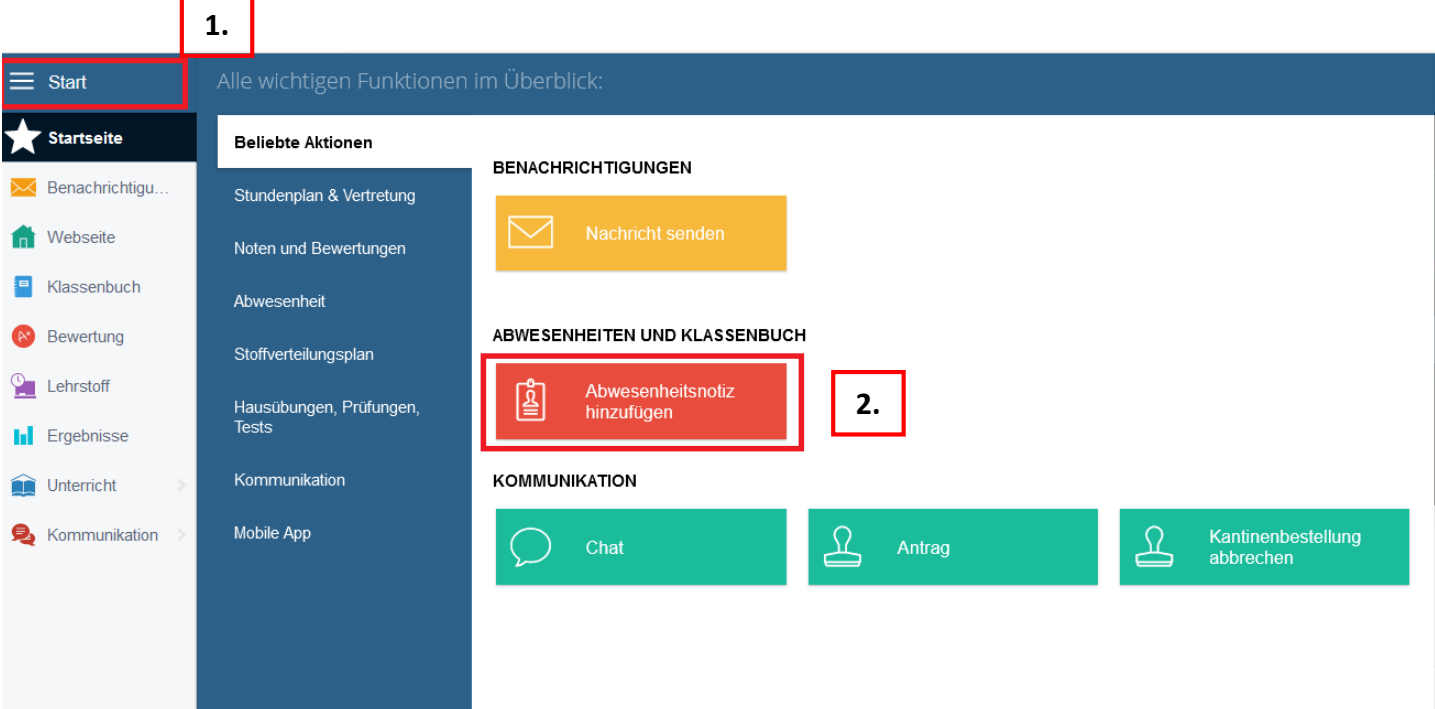

Geben sie nun **Grund** und **Dauer** der Abwesenheit an.

**3.** 

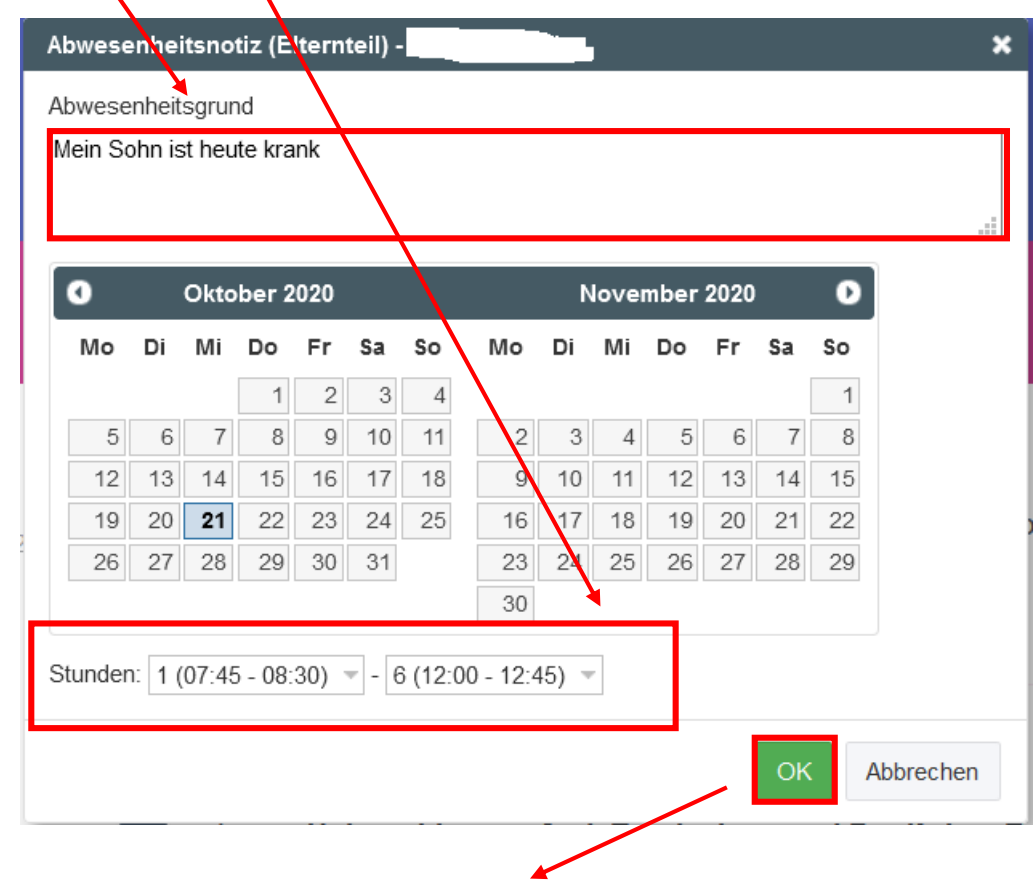

Bestätigen sie nun die Krankmeldung durch Klicken des OK-Buttons. **4.**

## **So kommunizieren Sie mit der Schule**

#### a) Empfang von Nachrichten und Elternbriefen

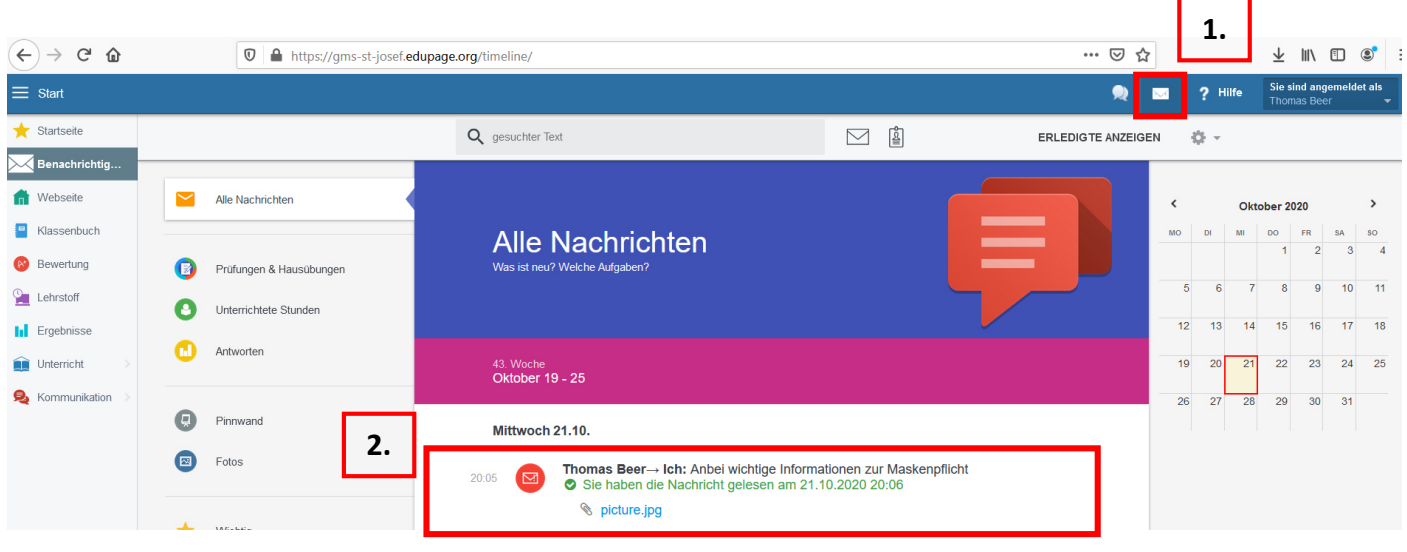

**1.** 

Klicken Sie auf das "Briefkuvertsymbol" oben rechts!

Das Fenster "Alle Nachrichten" öffnet sich. Dort sind alle Nachrichten (Elternbriefe usw.) einsehbar und nach Datum sortiert. Klicken Sie nun die Nachricht an, um sie zu öffnen. **2.**

#### b) Versand von Nachrichten

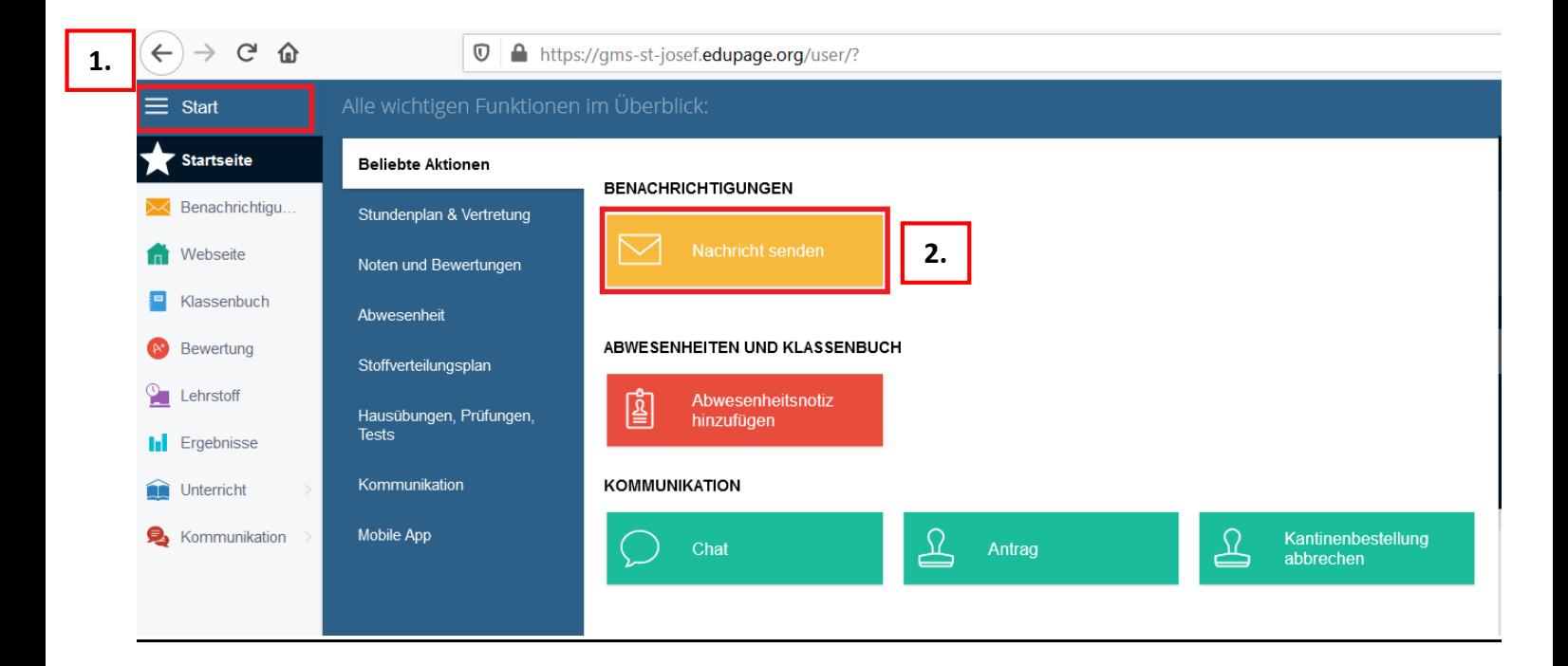

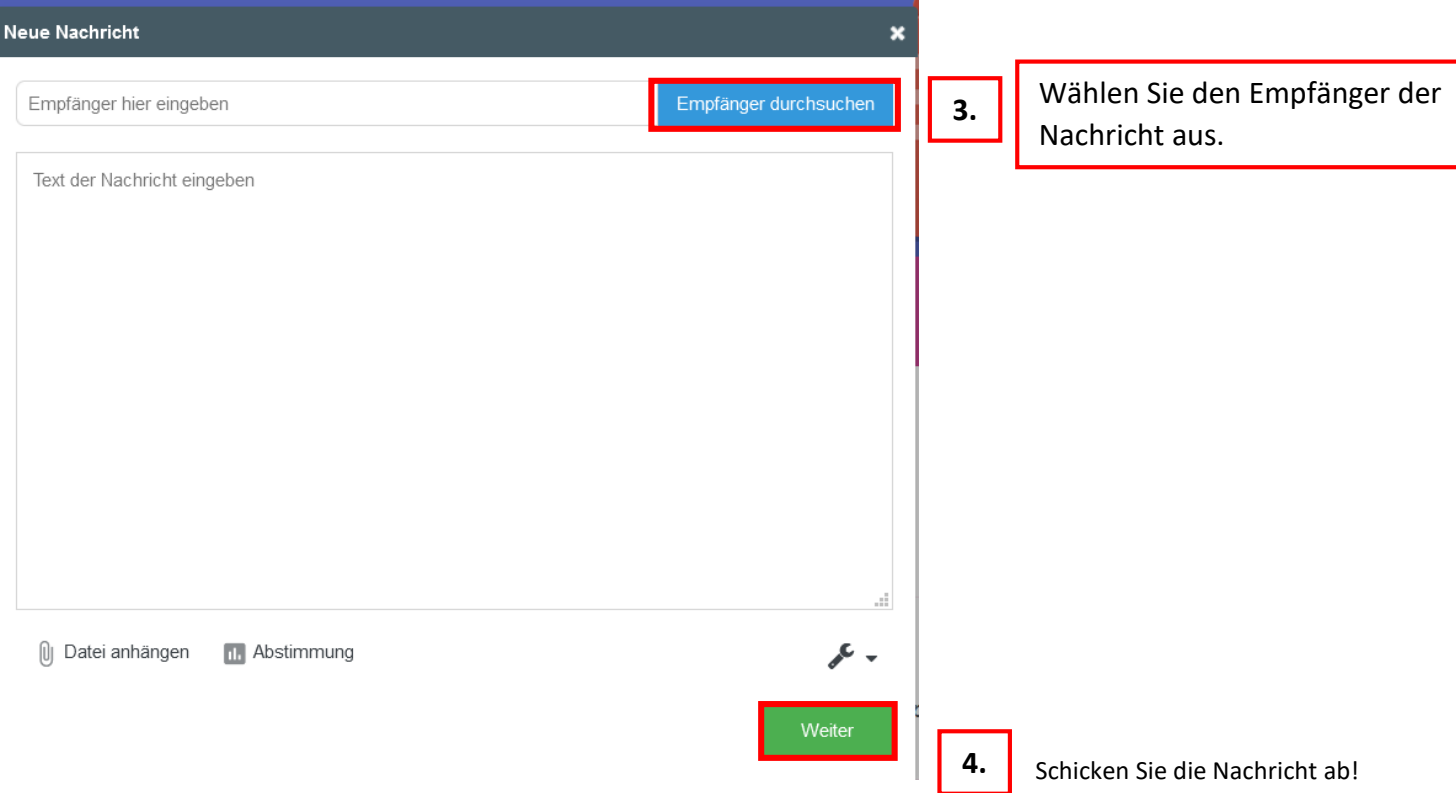

# B. So nutzen Sie die Edupage-App am Handy:

Im Folgenden ist kurz erläutert, wie Sie die Edupage-App auf Ihrem Gerät einrichten können:

Unter http://mobile.edupage.org finden Sie passend zu Ihrem Endgerät den Link zum Herunterladen der App.

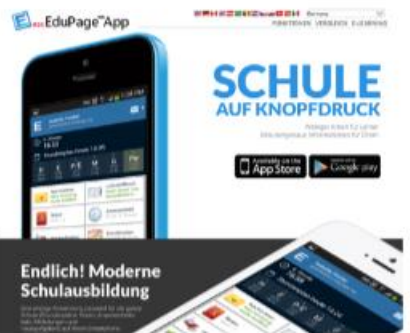

Dementsprechend gelangen Sie auf eine der beiden Seiten.

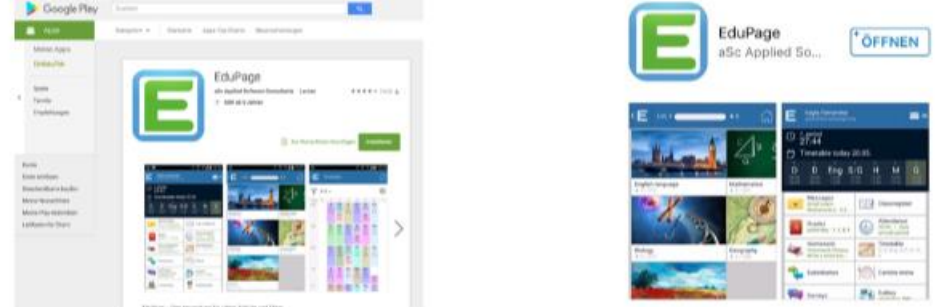

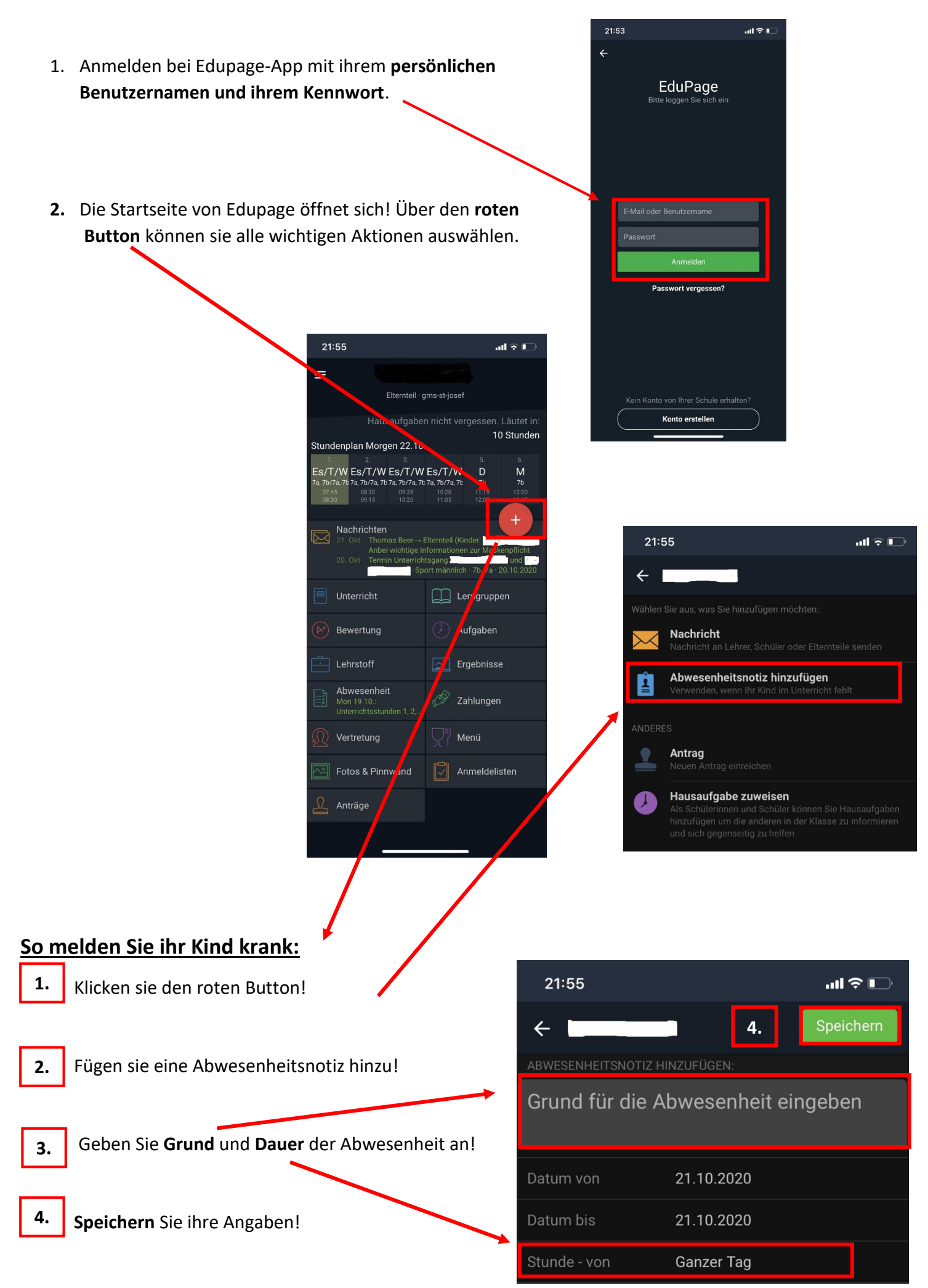

## **So kommunizieren Sie mit der Schule:**

## **a) Empfang von Nachrichten und Elternbriefen**

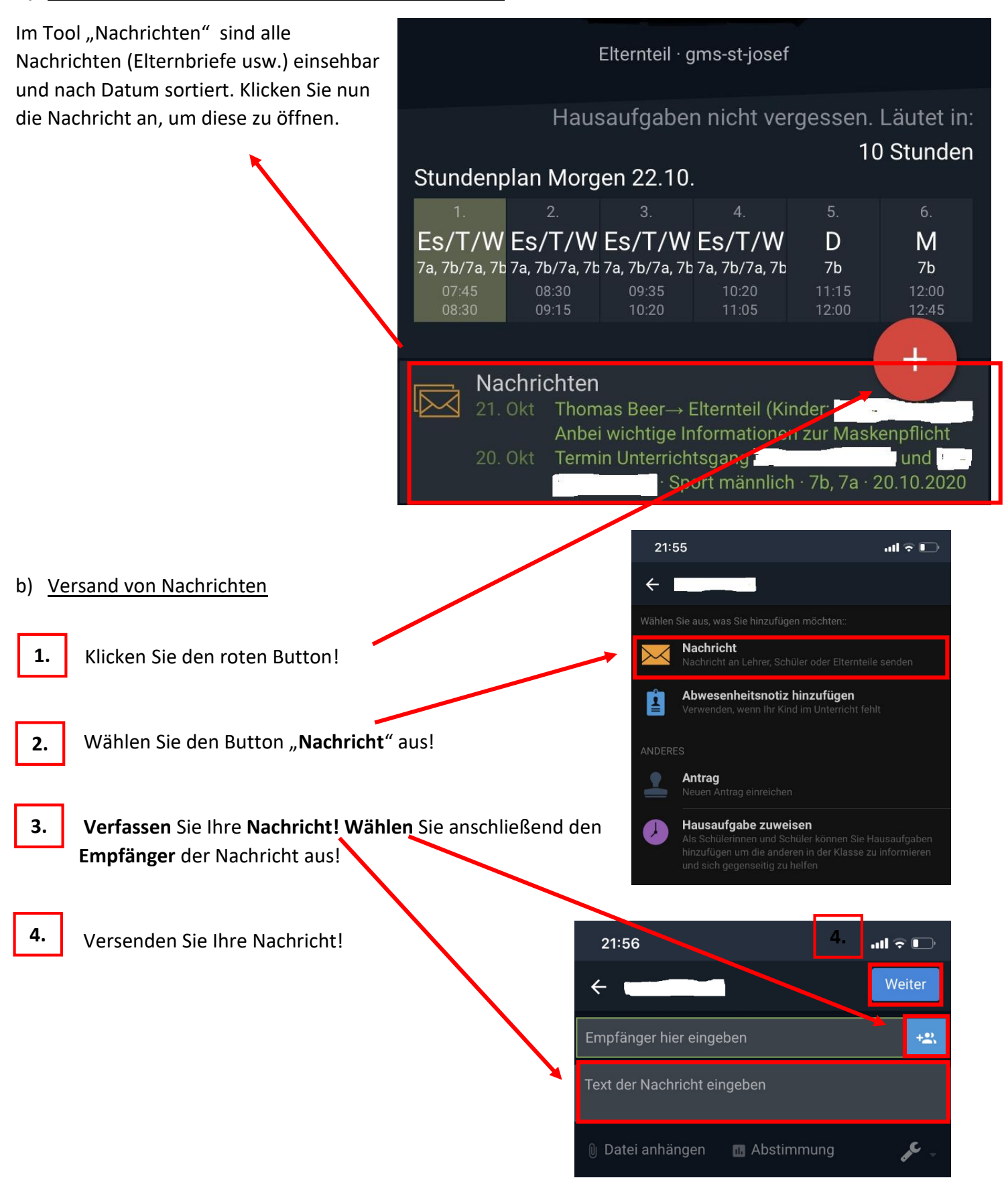